[Podręcznik użytkownika](http://support.edokumenty.eu/trac/wiki/NewBusinessAdmin) > [Dzienniki](http://support.edokumenty.eu/trac/wiki/NewBusinessAdmin/Register) > Wydruk dzienników, książki pocztowej i kopert

# **Wydruk dzienników, książki pocztowej i kopert**

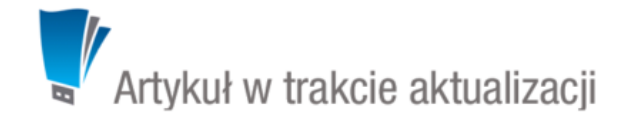

Z poziomu modułu **Dzienniki** możemy wydrukować:

- [Dzienniki](https://support.edokumenty.eu/trac/wiki/NewBusinessAdmin/Register/Print#point1)
- [Książkę pocztową](https://support.edokumenty.eu/trac/wiki/NewBusinessAdmin/Register/Print#point2)
- [Koperty.](https://support.edokumenty.eu/trac/wiki/NewBusinessAdmin/Register/Print#point3)

Odpowiednią pozycję wybieramy z menu rozwiniętego po kliknięciu ikony **Drukuj** w **Pasku narzędzi**.

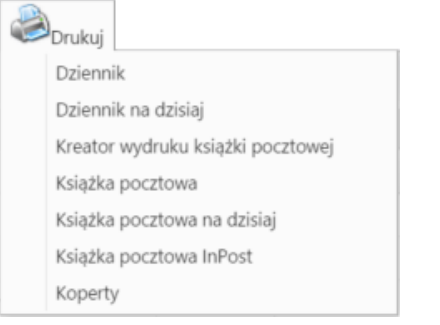

*Menu Drukuj w module Dzienniki*

## **Wydruk dzienników**

Listę wpisów do dziennika możemy wydrukować w formie tabeli w widoku takim, jak aktualnie wyświetlany na naszym ekranie. Aby tego dokonać, z menu **Drukuj** wybieramy:

- **Dziennik**, jeżeli chcemy wydrukować pełną listę wpisów bez względu na datę dodania
- **Dziennik na dzisiaj**, jeżeli chcemy wydrukować listę zawężoną do wpisów z bieżącą datą.

W pierwszym przypadku ilość wydrukowanych wpisów możemy dodatkowo zawęzić do zaznaczonych wcześniej na liście. Zakres wybieramy klikając przycisk **Zaznaczone** lub **Wszystkie** w oknie wyświetlonym po wybraniu typu wydruku.

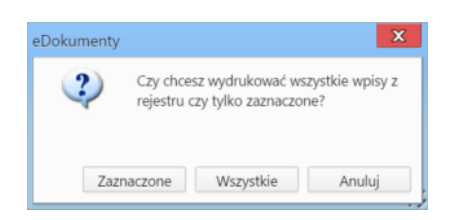

#### **Uwaga**

Wydruk dotyczy tylko danych tabeli, tzn. zaznaczenie filtrów po lewej stronie nie spowoduje, że wydrukowane zostaną również elementy, które nie spełniają kryteriów filtrowania.

Wydruk listy zadań obrazuje poniższy przykład.

## **Przykład 1**

#point4 W panelu **Dzienniki** wybrano **Dziennik korespondencji wychodzącej**, w którym znajdują się 4 pozycje.

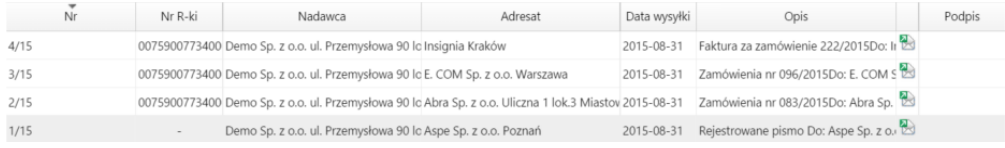

## *Przykładowa lista wpisów*

## Po kliknięciu **Drukuj > Dziennik** i wybraniu zakresu zostaje wyświetlony podgląd wydruku.

## Dziennik korespondencji wychodzącej

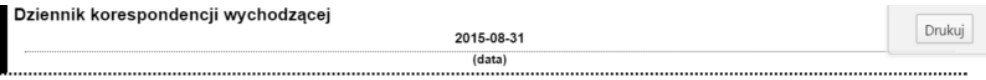

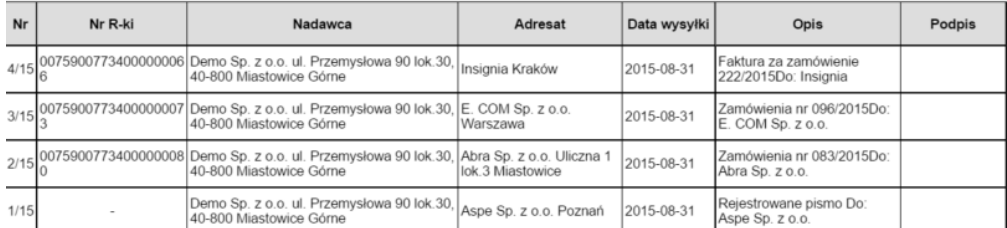

*Podgląd wydruku dziennika korespondencji wychodzącej*

Aby wydrukować listę, klikamy przycisk **Drukuj** w prawym górnym rogu podglądu.

## **Uwaga**

Jeśli chcemy, aby na wydruku była widoczna kolumna **Podpis**, klikamy nagłówek tabeli prawym przyciskiem myszy i zaznaczamy opcję **Podpis**.

## **Uwaga**

Aby wydrukować wpisy z wybranego zakresu, daty możemy wskazać w panelu **Filtry**.

## **Wydruk książki pocztowej**

Przed wydrukiem książki pocztowej należy upewnić się, że dla każdego dokumentu zostało wypełnione pole **Dyspozycja** oraz **Nr R-ki**. Pola te sa elementami *formularza dokumentu* lub *formularza edycji wpisu*.

Aby wydrukować książkę pocztową wybieramy z menu **Drukuj** odpowiednią opcję:

- **Książka pocztowa**, jeśli chcemy, aby wydruk zawierał wszystkie wpisy bez względu na datę dodania
- **Kreator wydruku książki pocztowej**, jeśli chcemy skorzystać z kreatora
- **Książka pocztowa na dzisiaj**, jeśli chcemy, aby wydruk zawierał jedynie wpisy z bieżącą datą
- **Książka pocztowa InPost** dla przesyłek InPost.

Podobnie jak dla wydruku dzienników, w pierwszym i ostatnim przypadku ilość wydrukowanych wpisów możemy dodatkowo zawęzić do zaznaczonych wcześniej na liście. Zakres wybieramy klikając przycisk **Zaznaczone** lub **Wszystkie** w oknie wyświetlonym po wybraniu typu wydruku.

#### **Uwaga**

Aby wydrukować wpisy z wybranego zakresu, daty możemy wskazać w panelu **Filtry**.

# **Przykłady wydruków książek pocztowych**

## **Przykład 2**

Podgląd wydruku listy wpisów z **[Przykładu 1](https://support.edokumenty.eu/trac/wiki/NewBusinessAdmin/Register/Print#point4)** po kliknięciu **Drukuj > Książka pocztowa** i wybraniu zakresu **Wszystkie** będzie wyglądała, jak na rysunku poniżej.

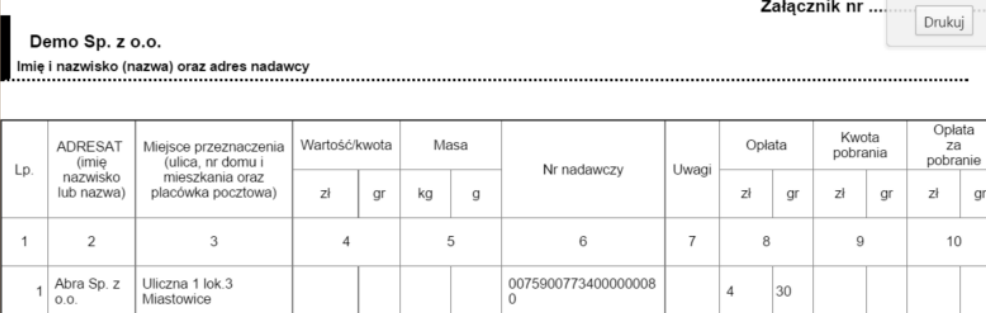

0075900773400000007

0075900773400000006

30

90

 $\overline{4}$ 

 $\Delta$ 30

idad własny - zgoda Dyrektora CUP w Warszawie z dnia 17.04.2006 r. CUP OR/HP-503/407/2007 *Podgląd wydruku książki pocztowej*

## **Przykład 3**

 $E. COM  
Sp. z 0.0.$ 

3 Insignia

Warszawa

Kraków

 $\sqrt{2}$ 

 $\overline{4}$  $\overline{5}$  $\overline{6}$  $\overline{7}$  $\overline{8}$  $9\,$  $10$ 

Podgląd wydruku listy wpisów z **[Przykładu 1](https://support.edokumenty.eu/trac/wiki/NewBusinessAdmin/Register/Print#point4)** po kliknięciu **Drukuj > Książka pocztowa** i wybraniu zakresu **Wszystkie** będzie wyglądała, jak na rysunku poniżej.

do przeniesienia 12

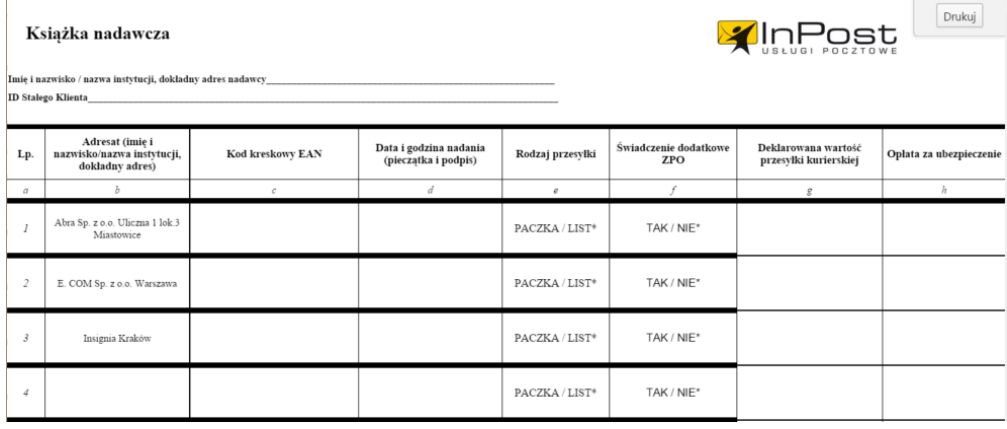

*Podgląd wydruku książki pocztowej InPost*

## **Uwaga**

Dane nadawcy i ID Stałego klienta drukowane w książkach pocztowych są przechowywane w plikach inpost.tpl oraz poczta\_pol\_n\_.xml.

# **Wydruk przy pomocy kreatora**

Kreator umożliwa wydruk wpisów z różnych dzienników.

W pierwszym kroku kreatora wybieramy rodzaj dyspozycji, które mają zostać uwzględnione na wydruku. Zaznaczając klika elementów przytrzymujemy klawisz **Ctrl**. Następnie klikamy przycisk **Dalej**.

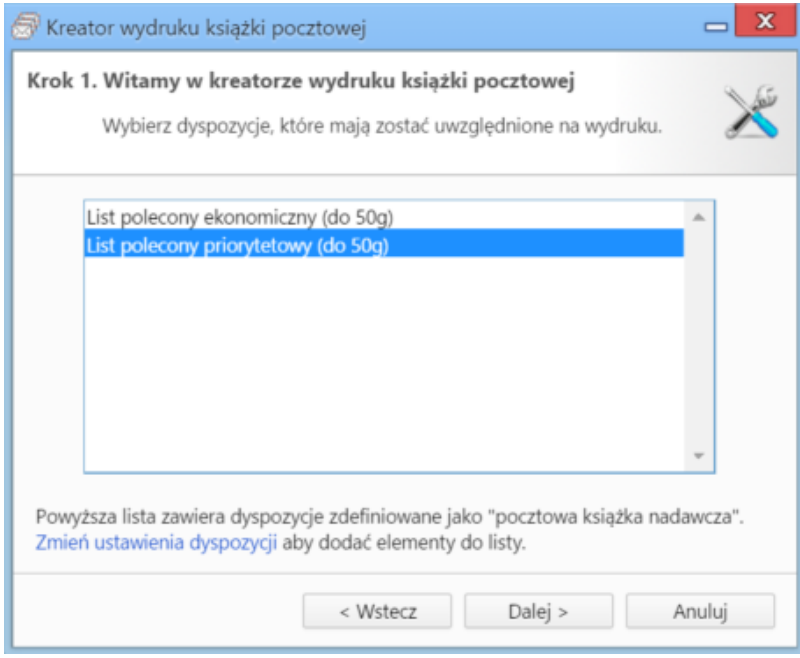

*Kreator wydruku książki pocztowej - krok 1*

Następnie wybieramy, wpisy z jakich dzienników mają zostać wydrukowane, po czym klikamy przycisk **Dalej**.

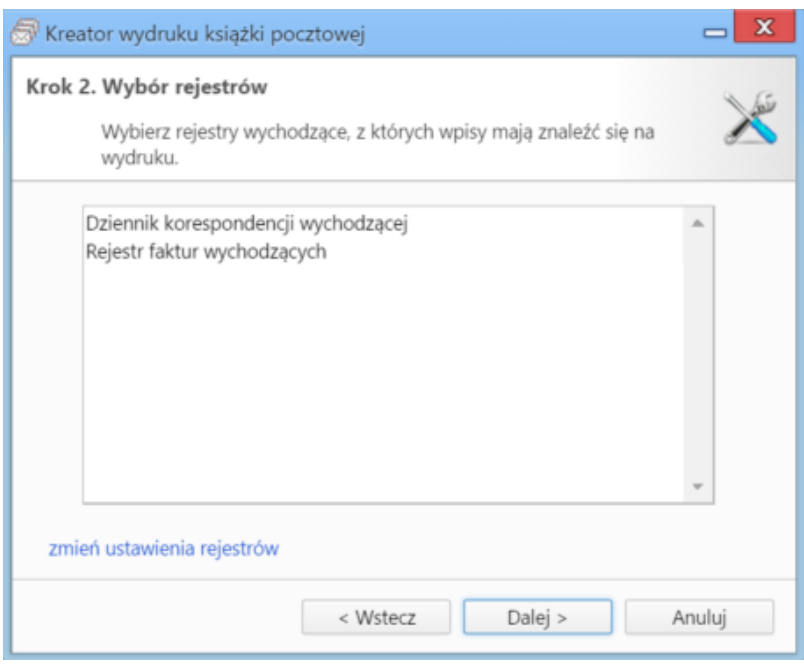

*Kreator wydruku książki pocztowej - krok 2*

W ostatnim kroku określamy zakres czasu. Klikamy przycisk **Dalej**.

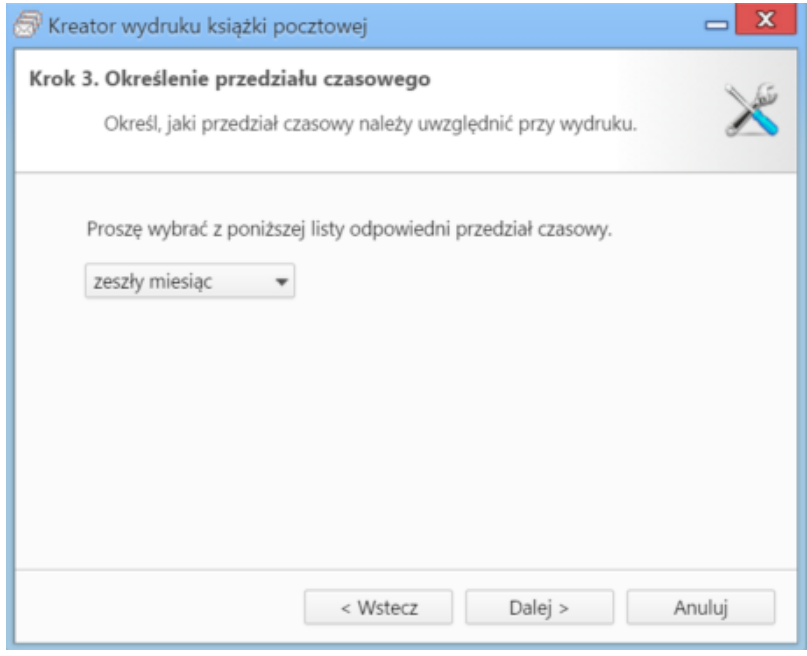

*Kreator wydruku książki pocztowej - krok 3*

Wydrukowana książka ma formę taką, jak w **Przykładzie 2**.

# **Wydruk kopert**

Aby wydrukować kopertę, w której wyślemy dokument:

- klikamy wpis na liście prawym przyciskiem myszy i z rozwiniętego menu wybieramy **Drukuj kopertę** lub
- wybieramy z menu **Drukuj** pozycję **Koperty**.

Szczegółowy opis przygotowania koperty do wydruku został umieszczony w osobnym [artykule](http://support.edokumenty.eu/trac/wiki/NewBusinessAdmin/Tools/Envelopes).

## **Zobacz także**

- [Raporty](http://support.edokumenty.eu/trac/wiki/NewBusinessAdmin/Reports)
- [Export do pliku \\*.xml Elektronicznego nadawcy](http://support.edokumenty.eu/trac/wiki/NewBusinessAdmin/Register/XmlExport)